# **帆船美膳制作有限公司 訂餐流動應用程式**

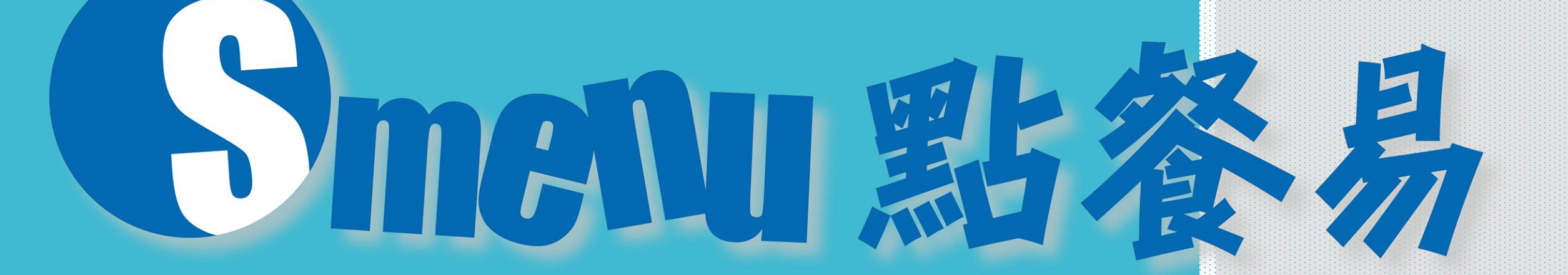

更新**21-8-2023**

查詢**Whatsapp 61900132 cs.smenu@sailingboat.com.hk**

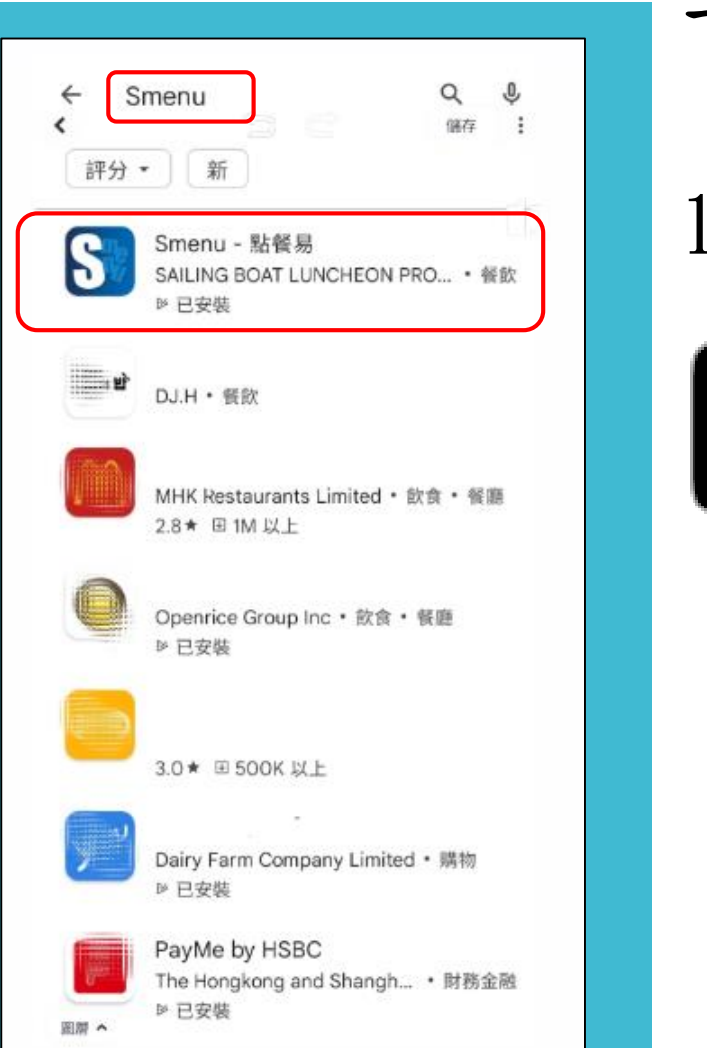

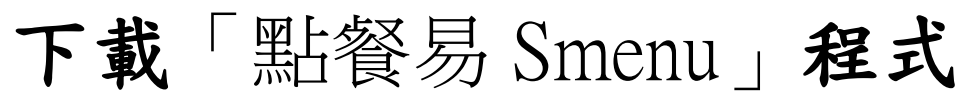

1. 掃瞄 QR CODE 下載

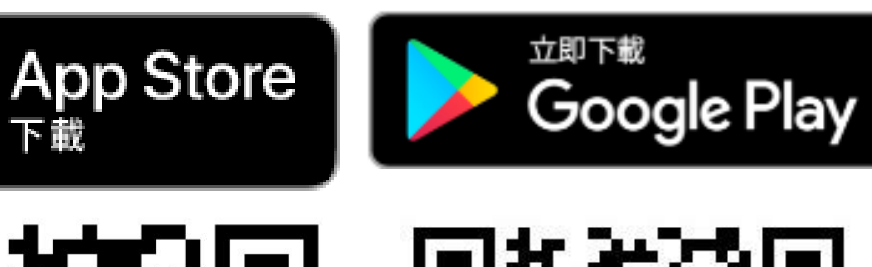

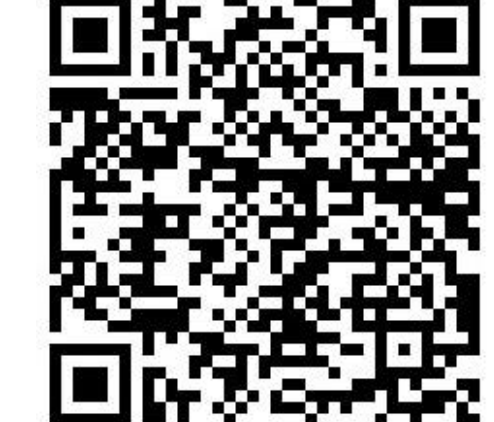

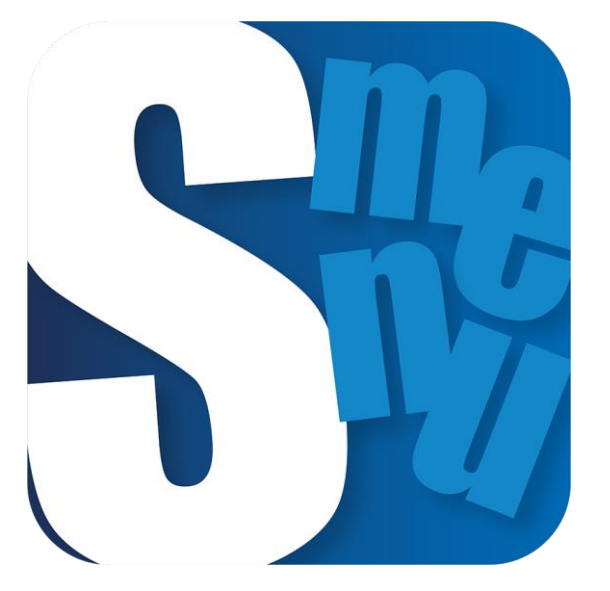

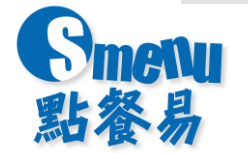

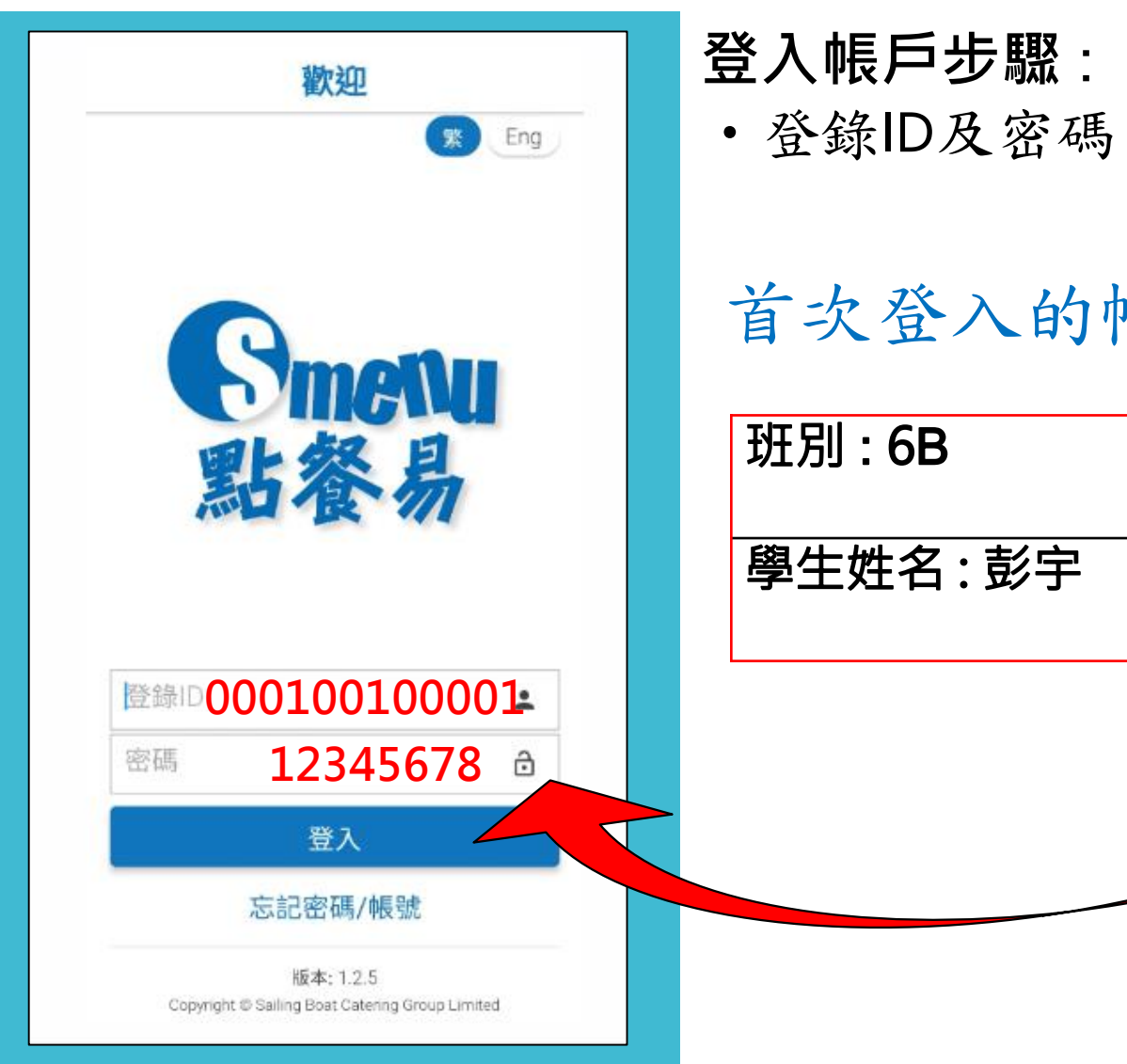

首次登入的帳戶號碼ID 及密碼已印在通告上

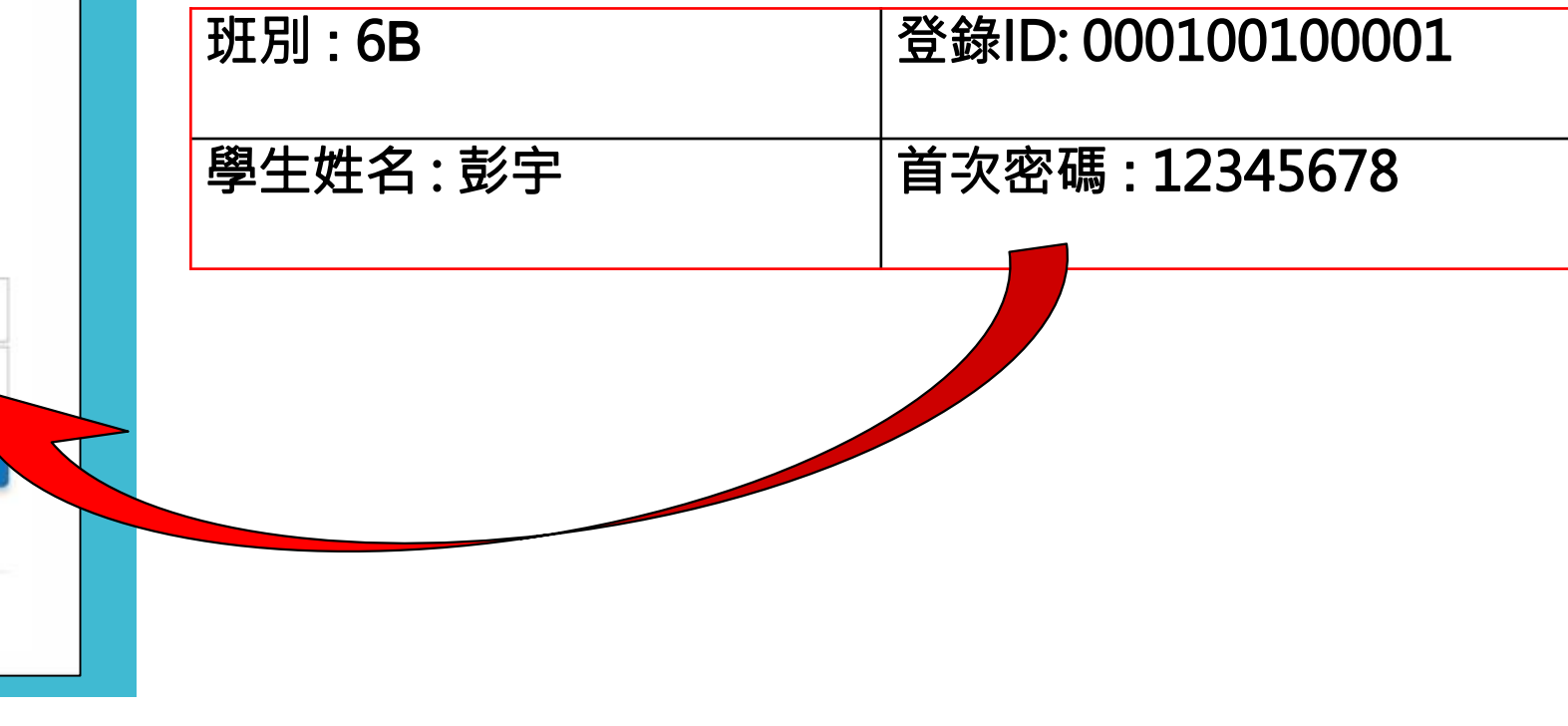

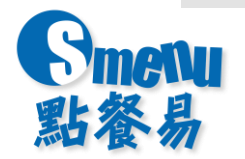

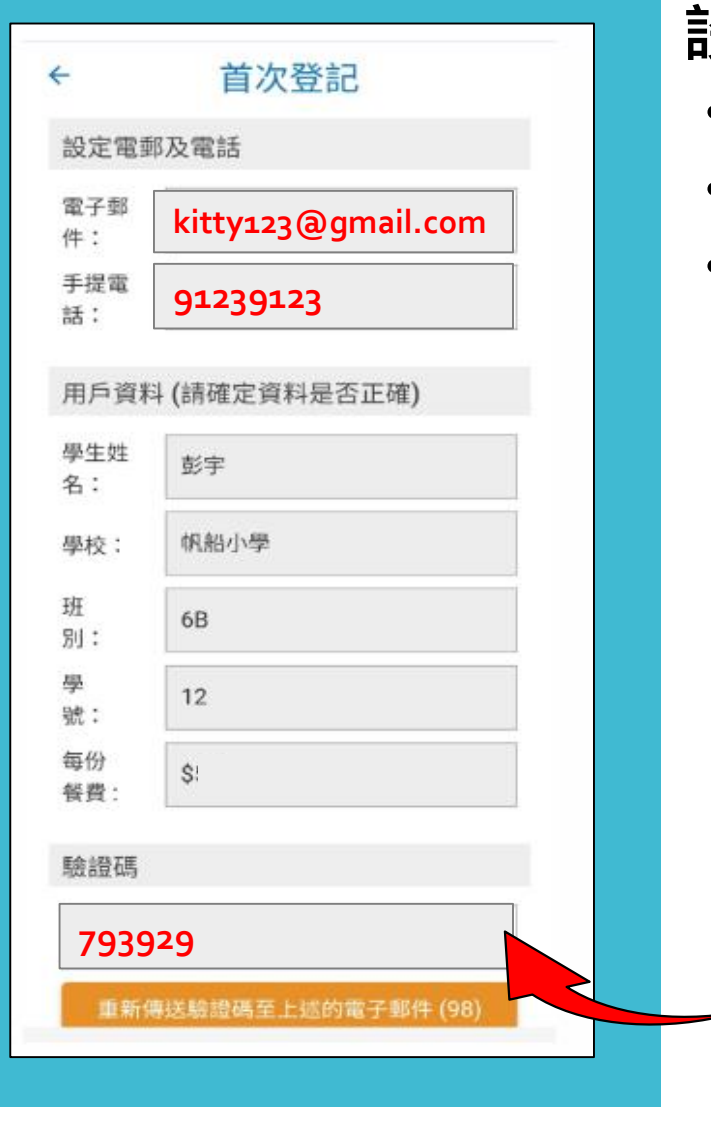

#### **設定帳戶步驟** :

- •設定帳戶 (輸入家長的電子郵件及手提電話)
- •驗證帳戶 (家長電郵箱會收到驗證碼,輸入驗證碼並提交啟動帳戶)
- •閱讀及同意使用條款及隱私政策

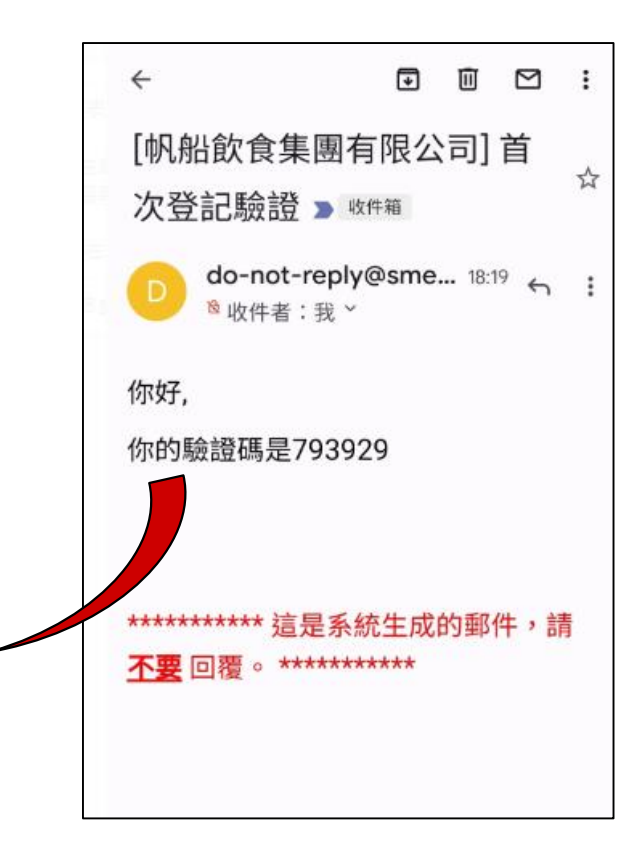

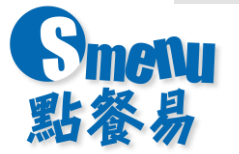

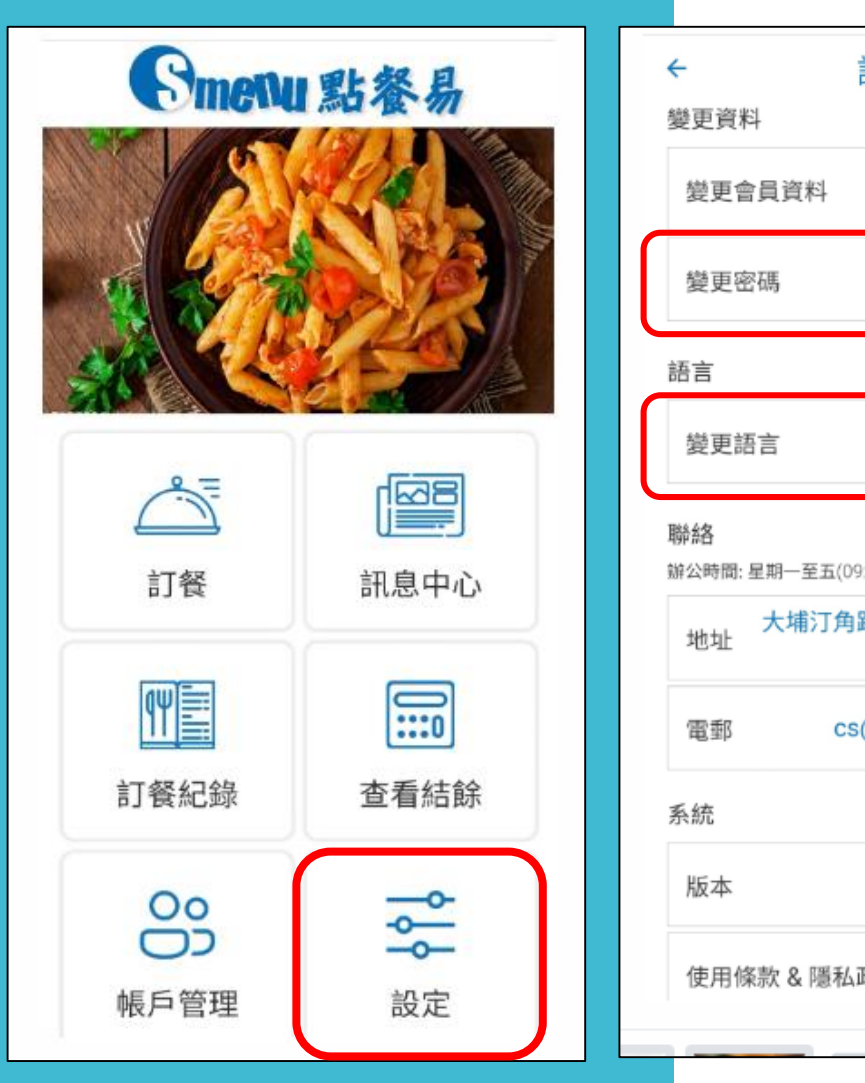

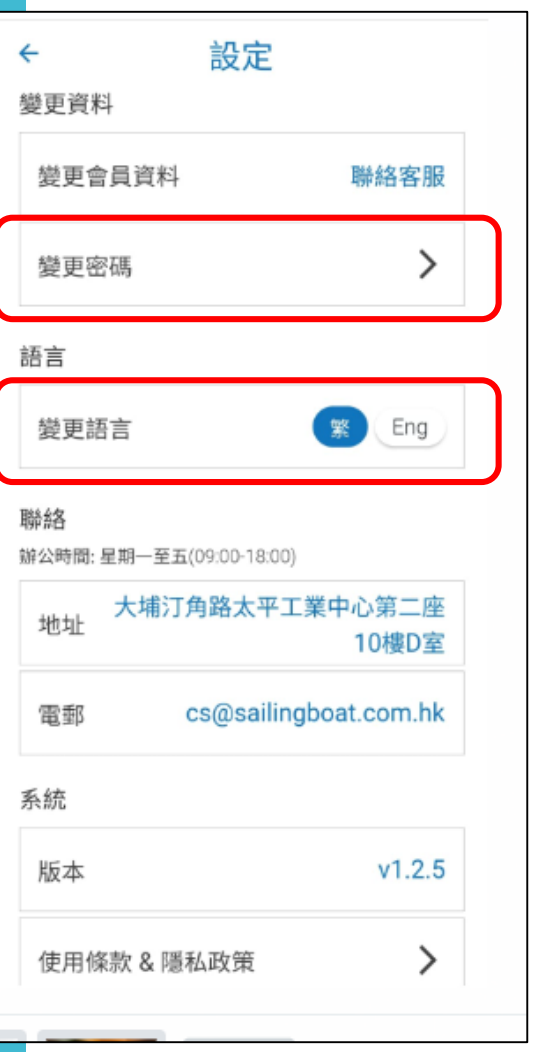

# **設定帳戶步驟** :

• 家長亦可自行變更密碼(8位數字) 及設定語言(繁體中文或ENGLISH)

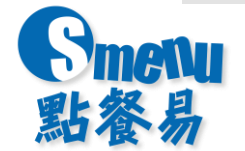

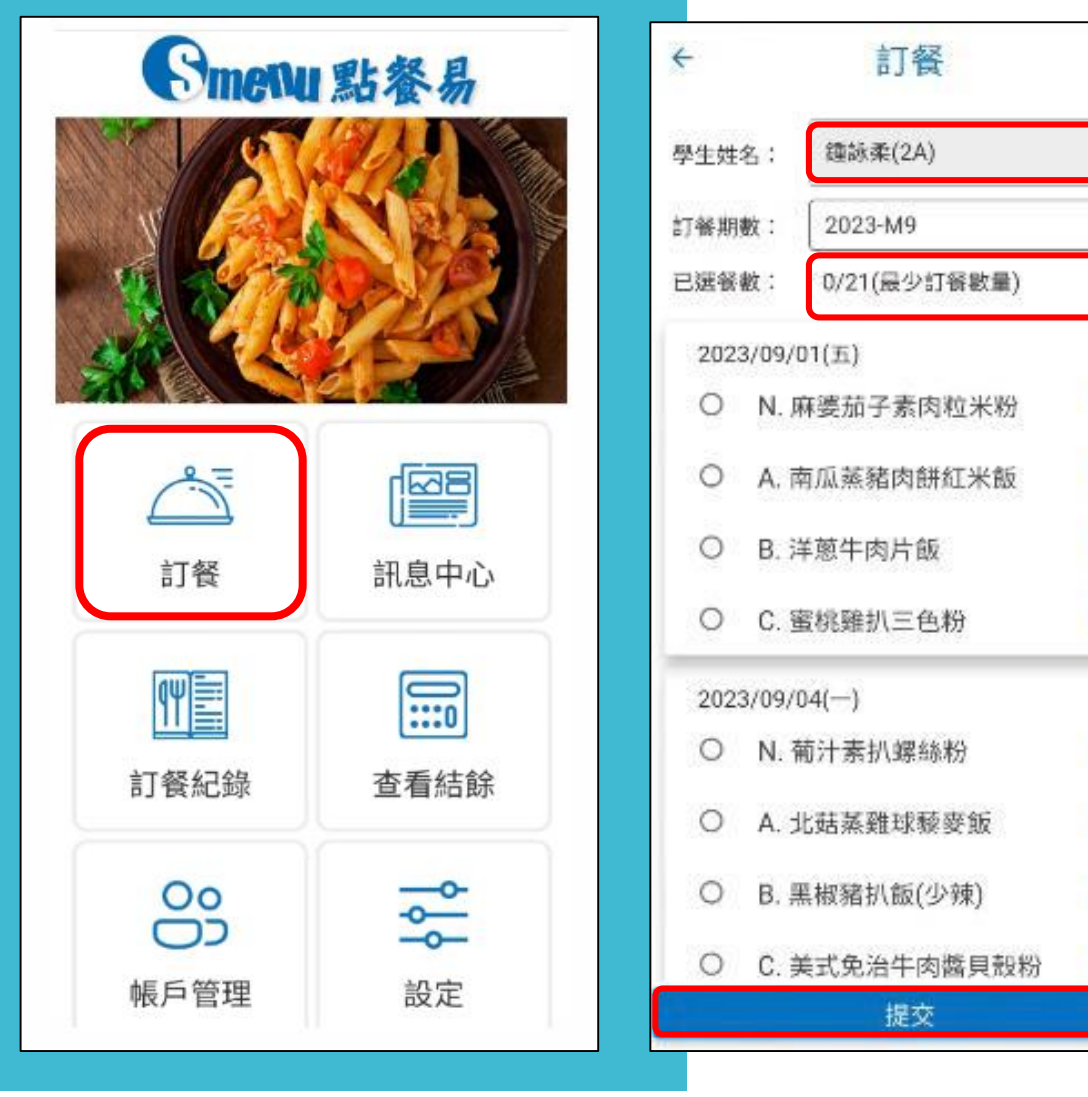

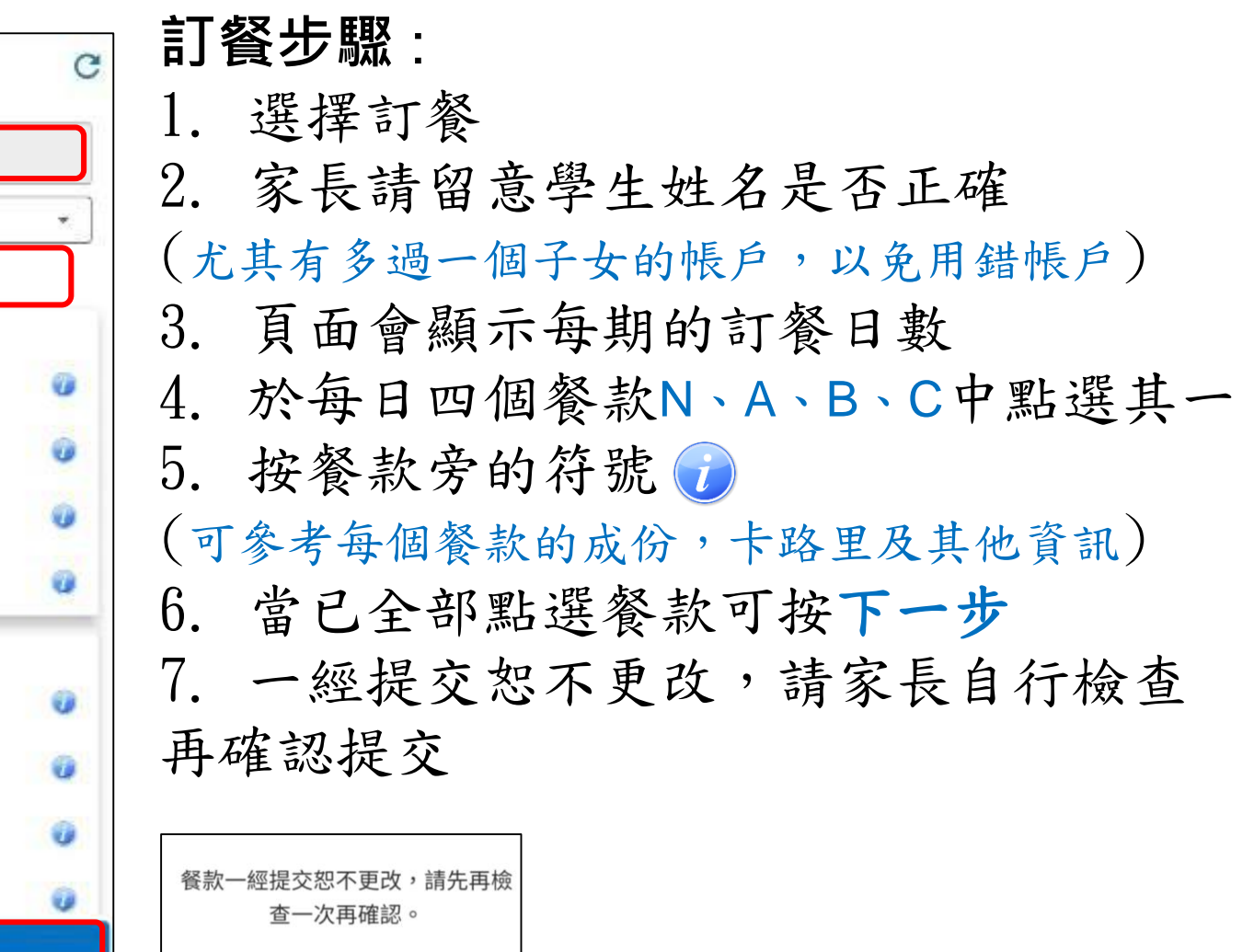

確認

取消

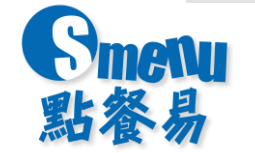

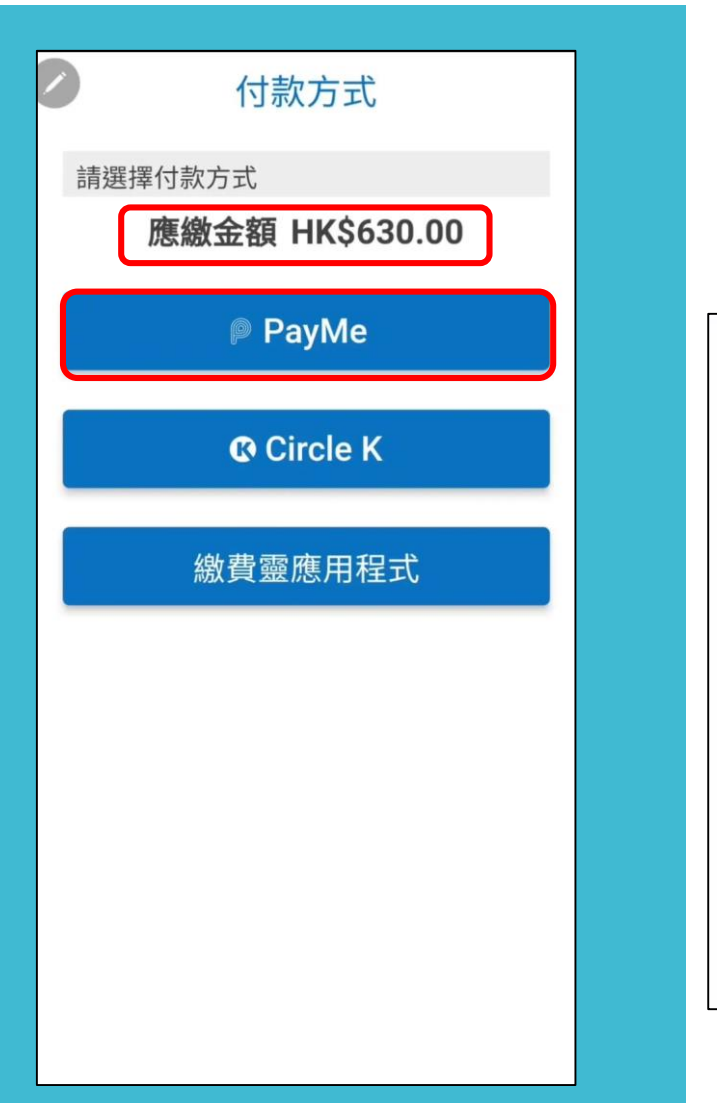

## 付款步驟 - **PayMe**

1.系統會自動計算應繳的餐費(如有退款亦會直接扣減)

- 2.如選擇以**PayMe** 作為付款方式 :
- 如家長非**PayMe** 用戶須先安裝及開立戶口(掃瞄QR可參考官網資料)
- 點按開啟**PayMe** >系統會自動連接家長的程式> 按向商店付款 >完成

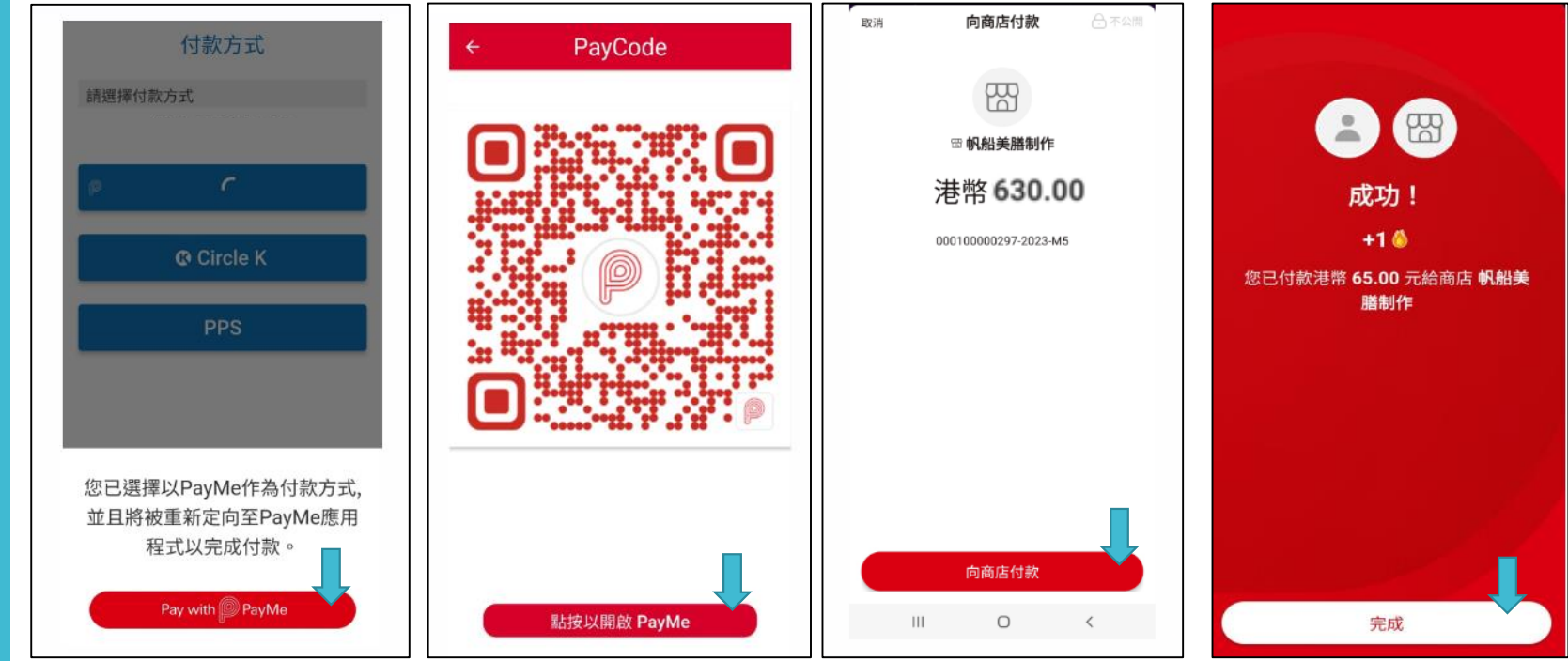

**開立Payme** <https://payme.hsbc.com.hk/zh-hk/personal>

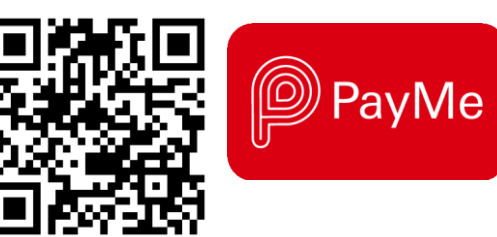

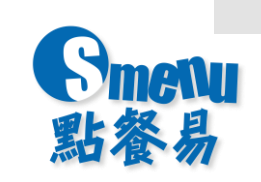

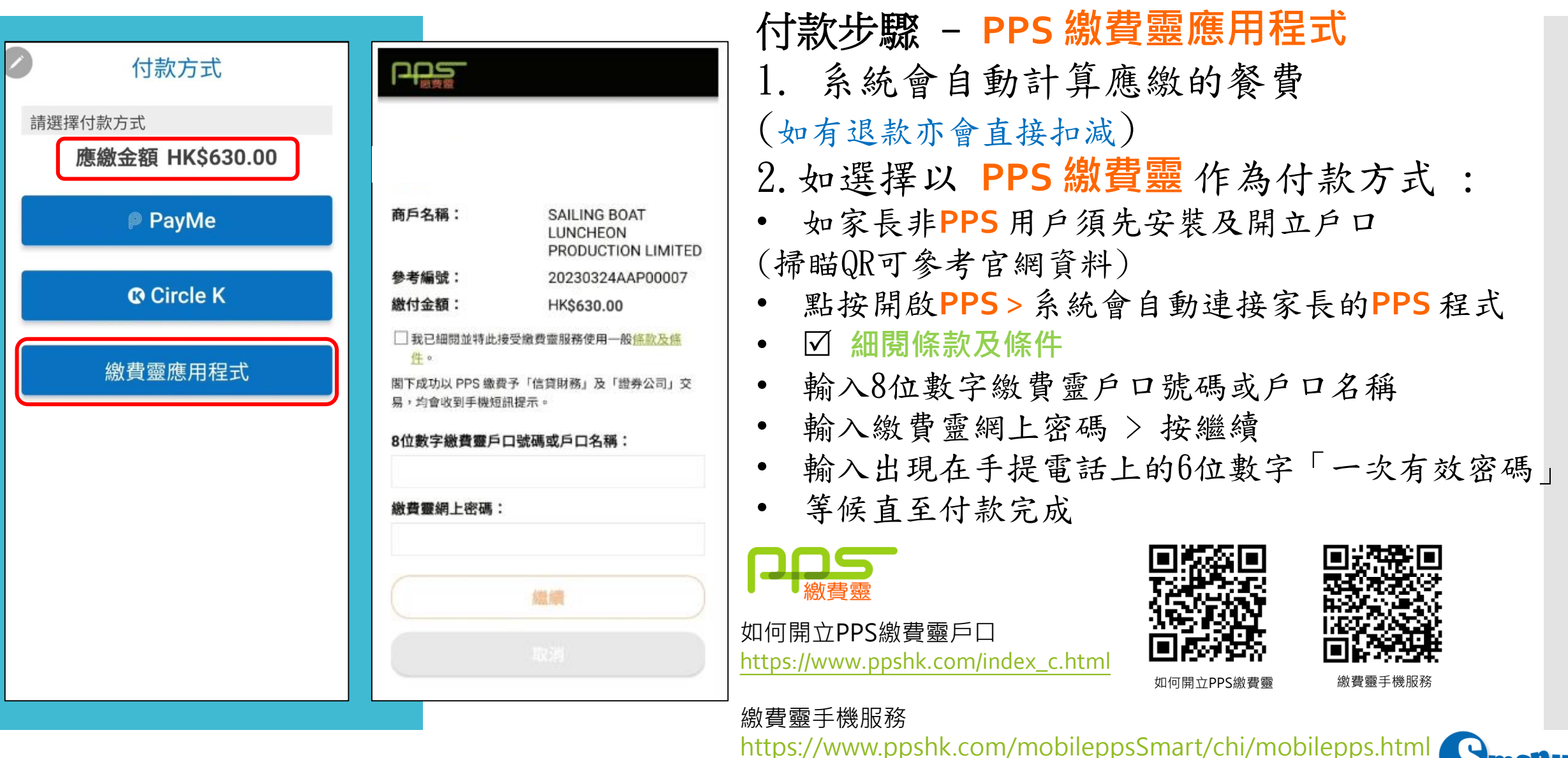

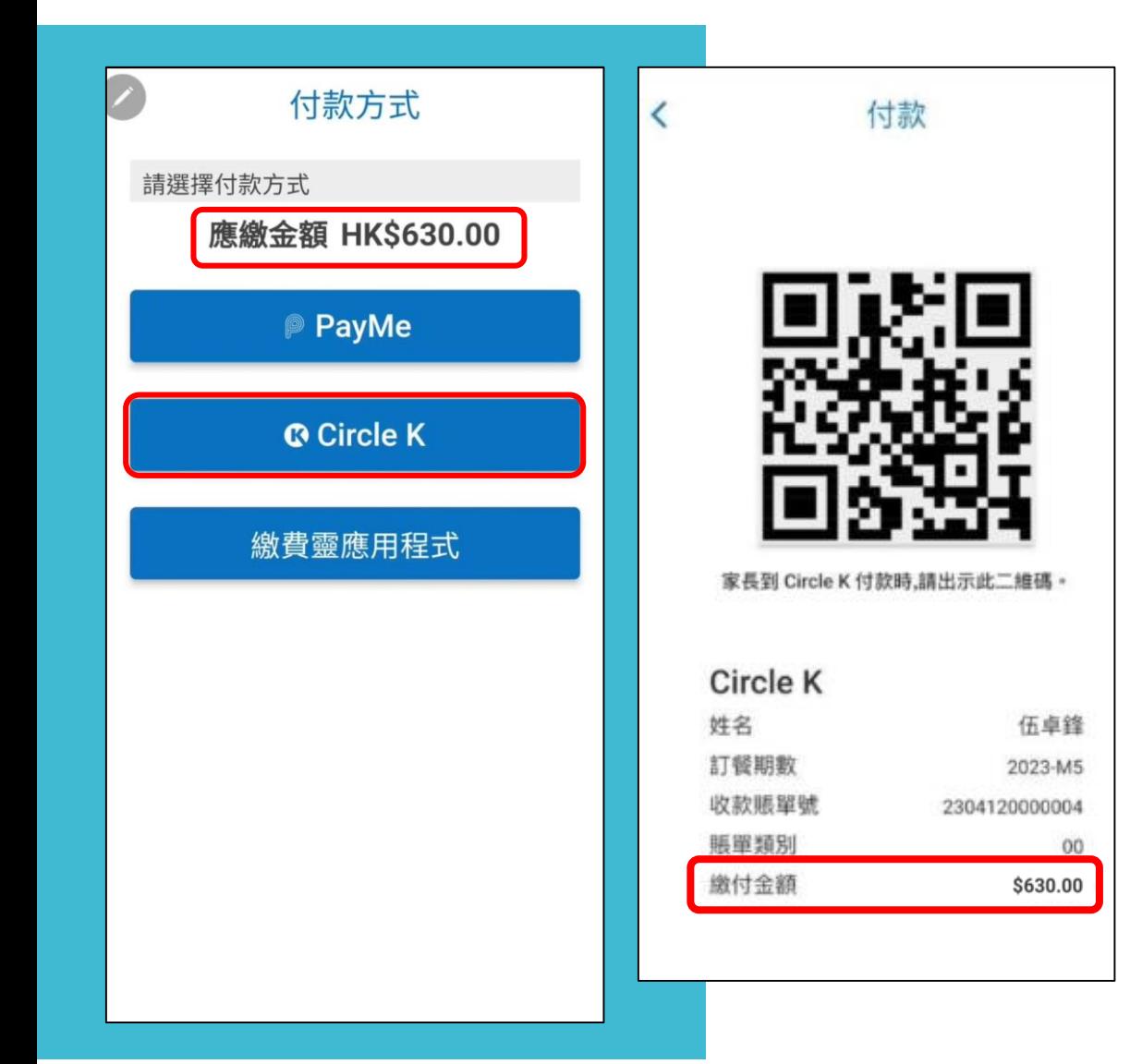

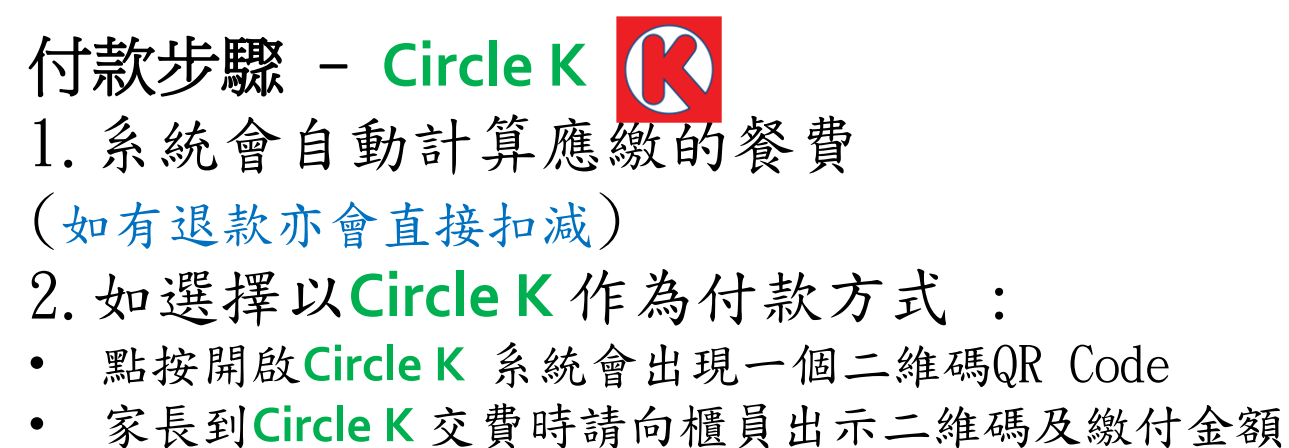

• 由於交易紀錄核查需時,大約在兩個工作天後方可在訂 餐紀錄內查閱,因此家長請自行保留收據直至訂餐紀錄 通知交易完成。

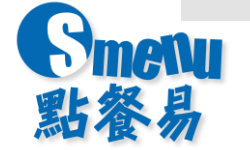

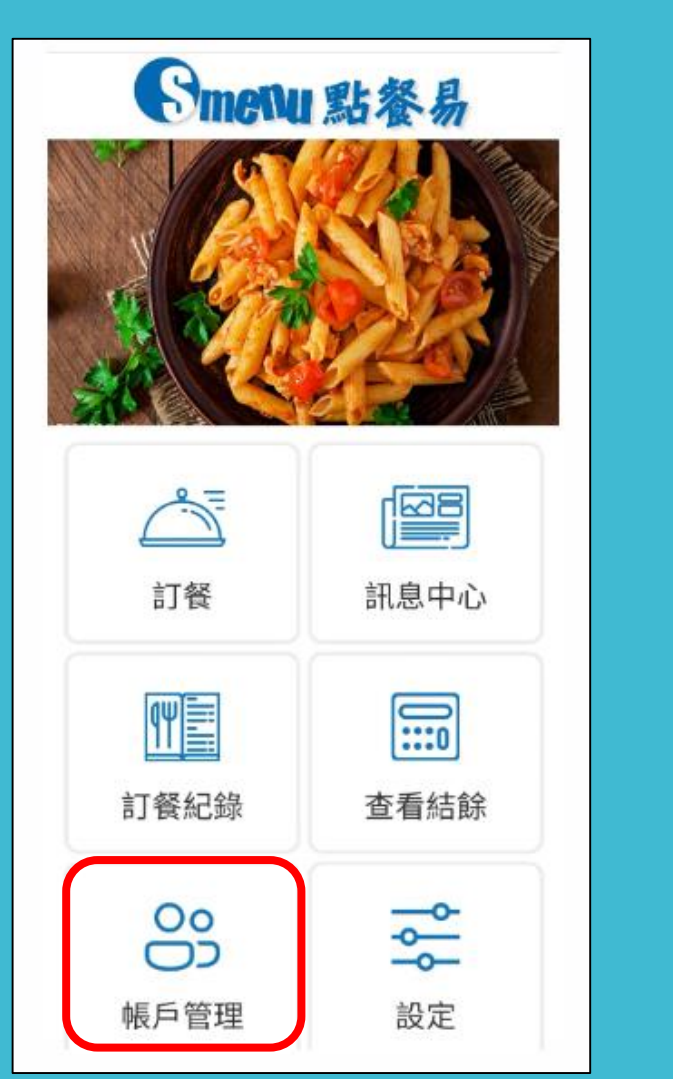

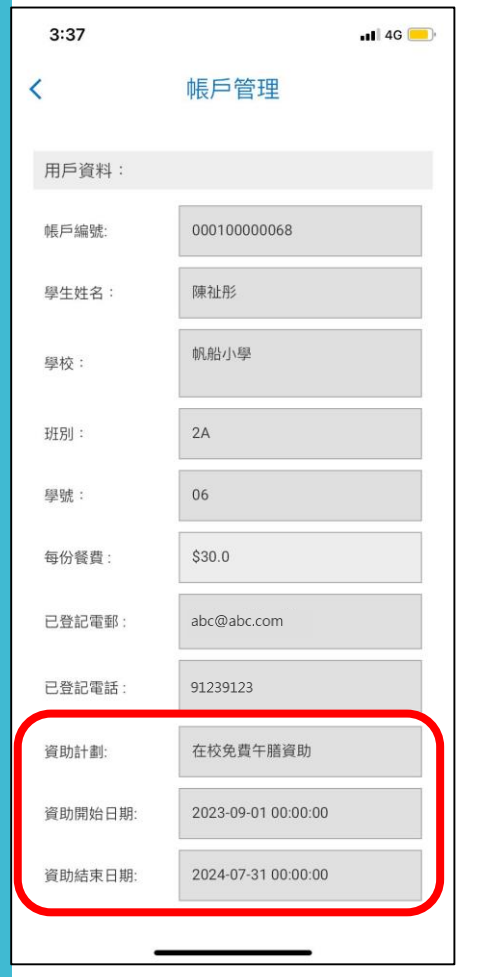

#### 付款步驟 - 免費午膳資助

1. 獲免費午膳資助的學生毋須交費, 条統會直接跳過付款步驟,完成訂餐 2. 家長可選擇帳戶管理內查閱是否已獲 資助

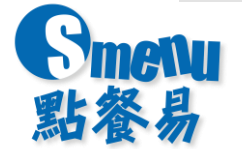

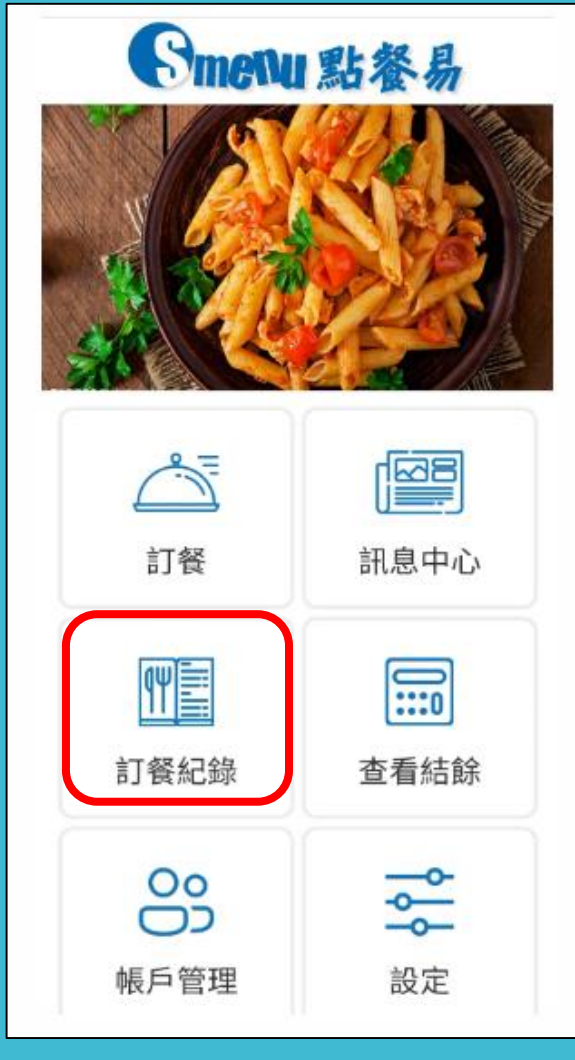

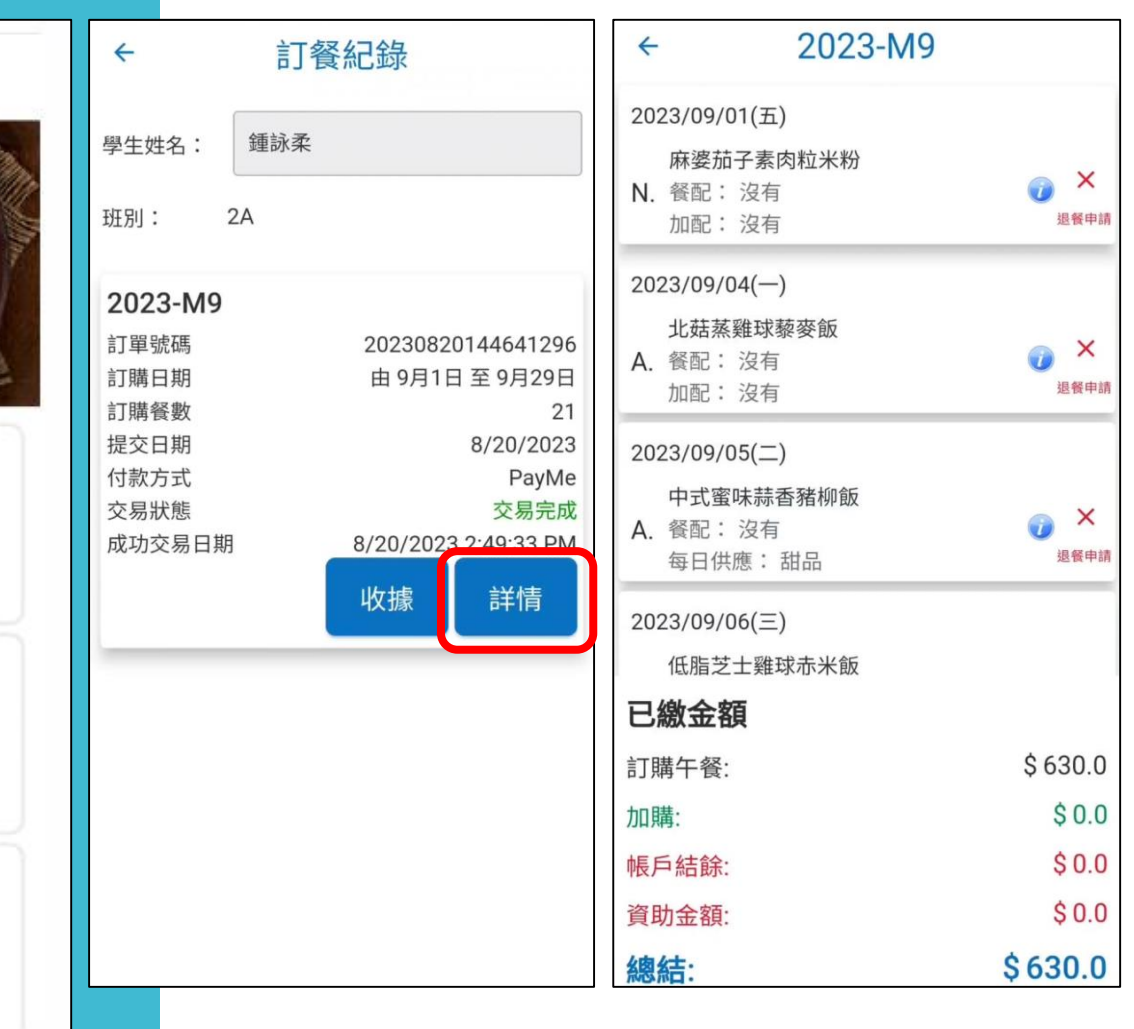

## **查閱訂餐步驟** : 1.選擇訂餐紀錄

2.會顯示每期訂餐紀錄

3.按詳情可查閱已選餐款

4.最下方會顯示已繳金額

明細

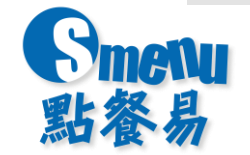

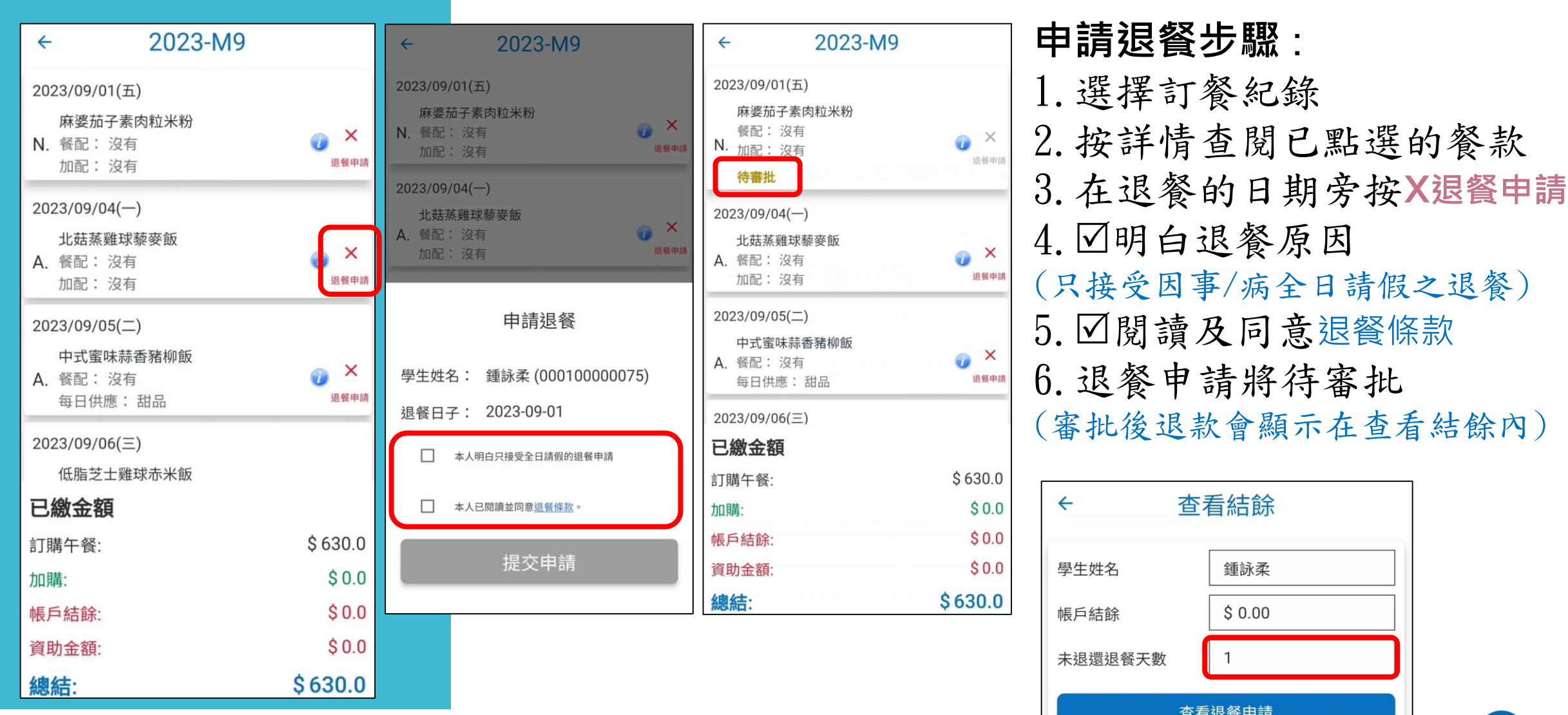

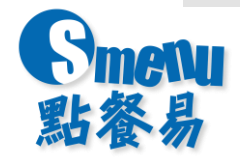

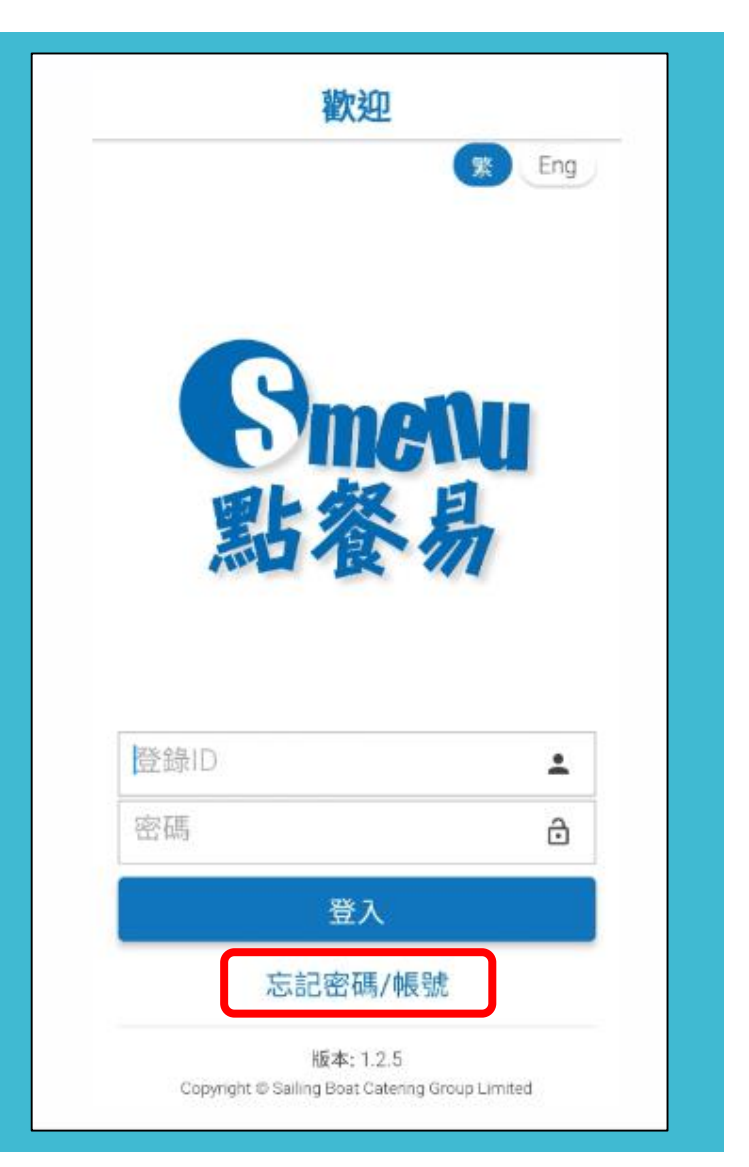

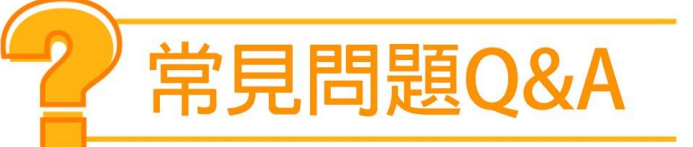

#### 如有多過一個子女,是否需要逐一登記及辦理訂購 **?** 答:是。由於系統會獨立記錄每位學生的訂購資料,因此需要逐一 為每位子女登記及辦理訂購。不過,家長可以用相同的電子郵件箱 及手提電話來設定帳戶。

#### 如忘記學生帳戶號碼或密碼 **?**

答 :

1. 如忘記學生帳戶號碼,可電郵至**[cs.smenu@sailingboat.com.hk](mailto:cs.smenu@sailingboat.com.hk)**

2. 如忘記密碼可按忘記密碼,輸入學生帳戶號碼,系統會自動發送 新密碼到家長已登記之電郵箱。

# 如有任何查詢,請電郵聯絡 cs.smenu@sailingboat.com.hk

STIGHT # 2